# **PCTO**

# **Indicazioni Operative accesso alla Piattaforma del MIUR**

## **Modalità di accesso:**

Link per accedere alla piattaforma: <http://www.alternanza.miur.gov.it/index.html>

#### Cliccare sul bottone **INIZIA SUBITO** (indicato dalla freccia in figura 01)

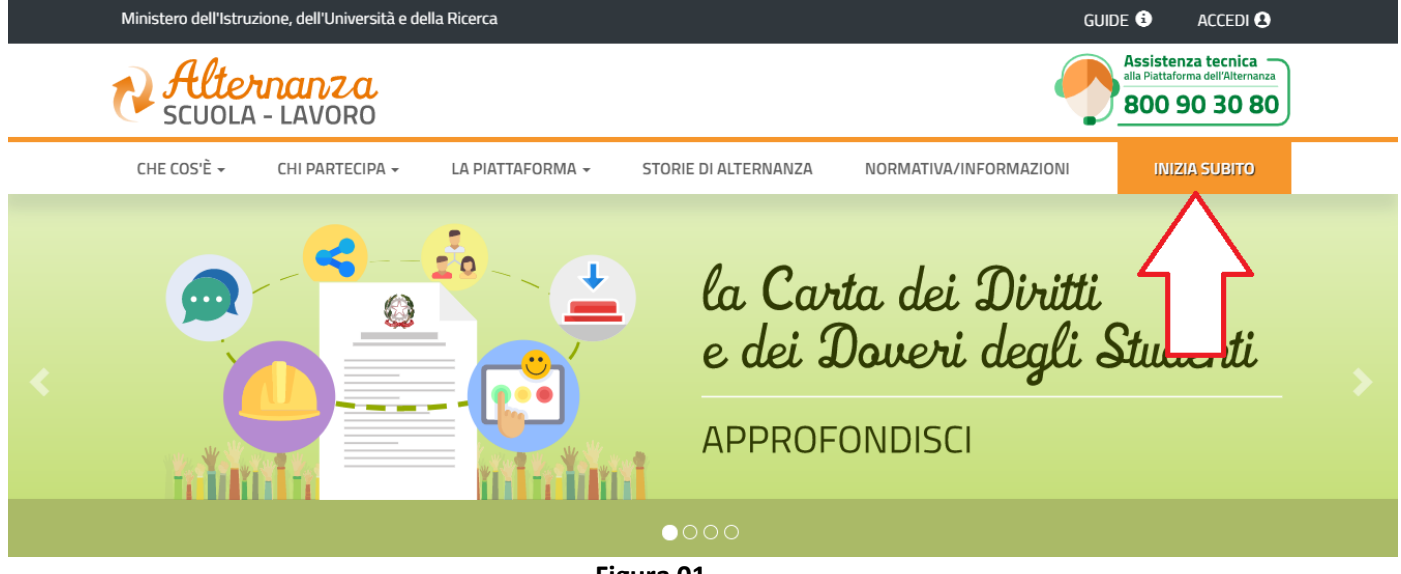

**Figura 01**

### Scegliere il profilo" Studentesse e studenti" tra quelli proposti (Figura 02)

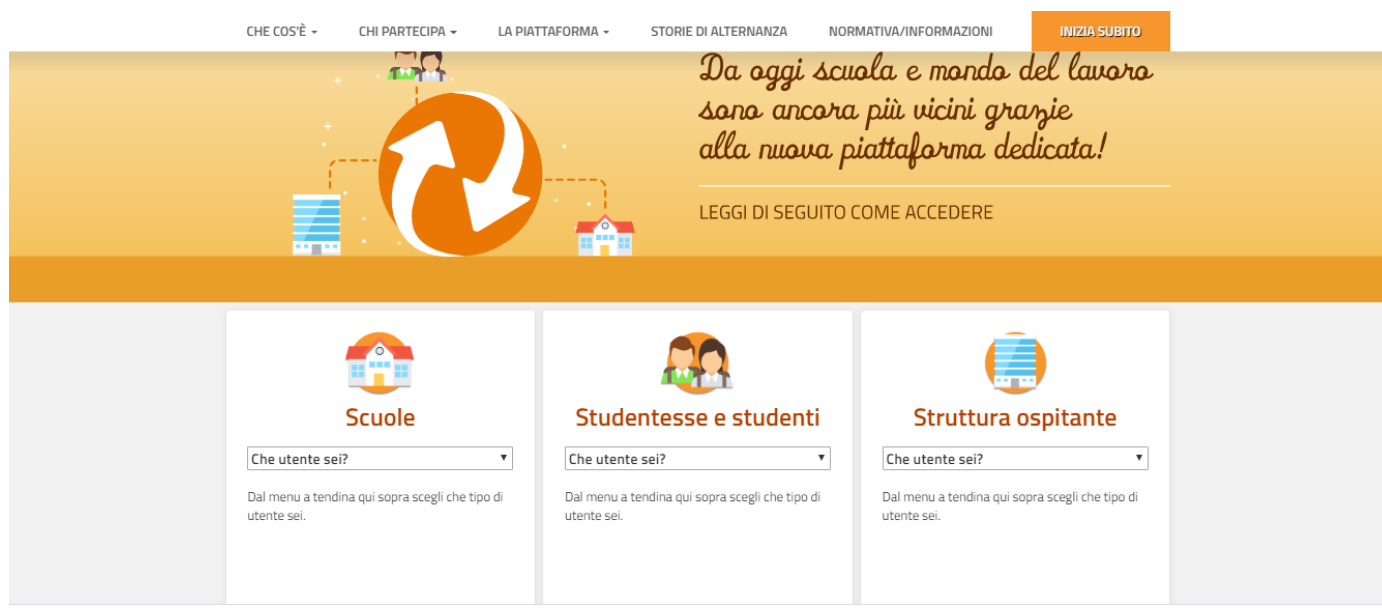

**Figura 02**

## **Studentesse e Studenti :**

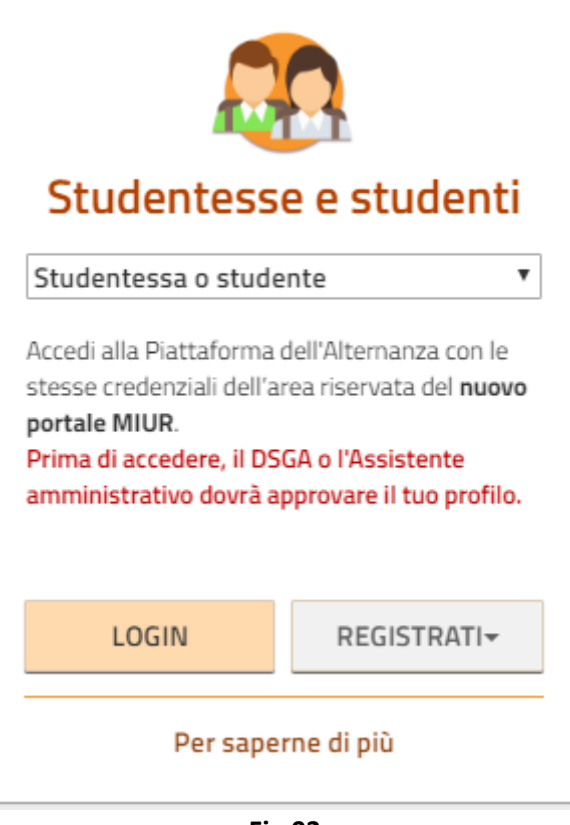

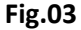

Dopo aver cliccato sul pulsante LOGIN (visibile in Fig.03) si verrà reindirizzati alla pagina di accesso; per il primo accesso è NECESSARIO effettuare la registrazione cliccando il pulsante Registrati (Fig.04)

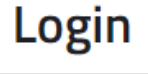

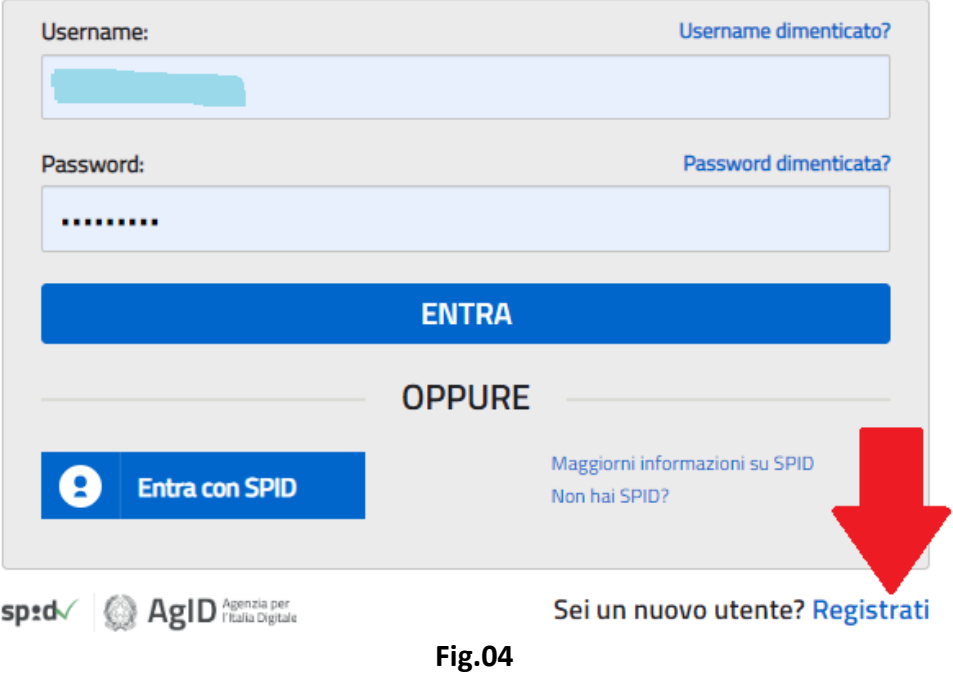

E' possibile accedere alla piattaforma senza registrazione per coloro che sono in possesso delle credenziali SPID

## Una volta effettuato l'accesso (dopo aver modificato la password provvisoria) si presenterà la seguente schermata:

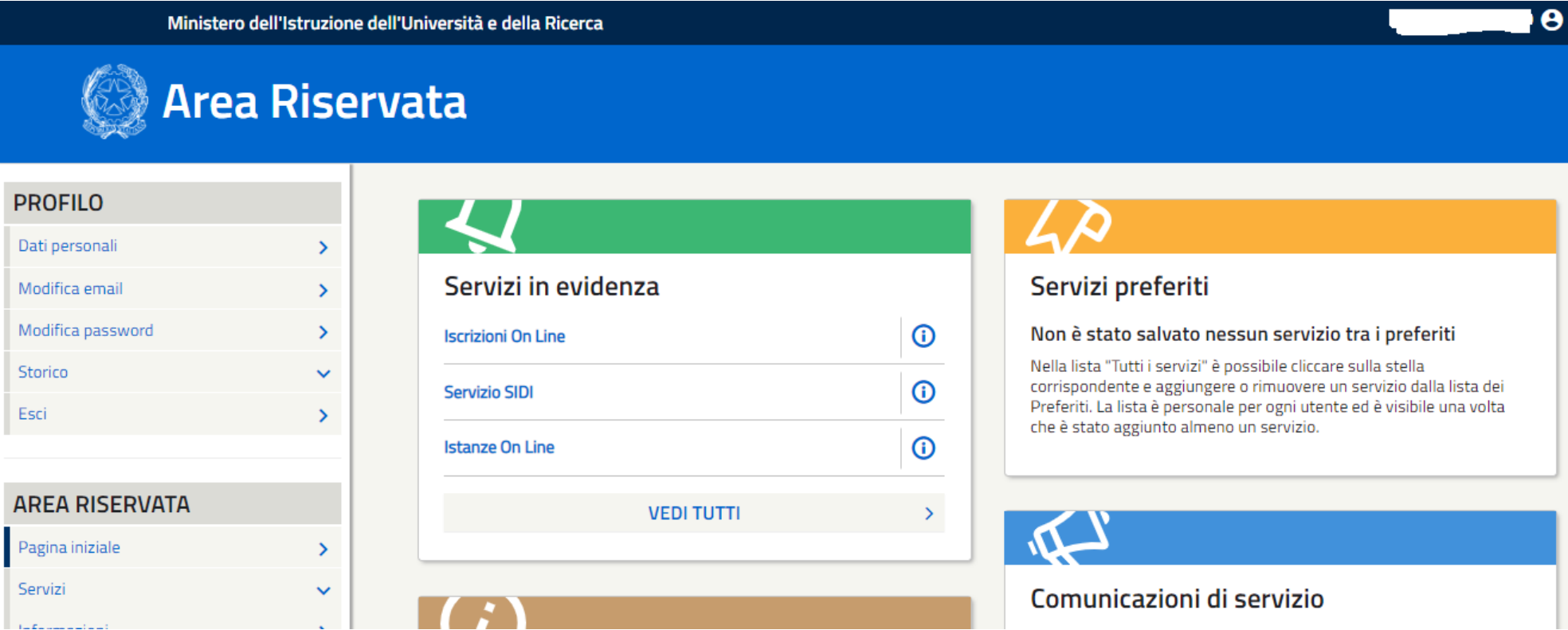

Dal menù a sinistra AREA RISERVATA selezionare Servizi→ I tuoi servizi

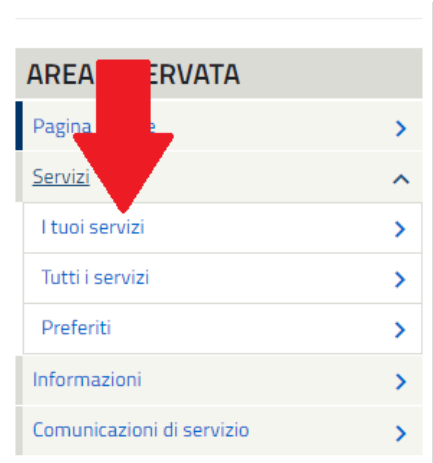

Ministero dell'Istruzione dell'Università e della Ricerca

# **Area Riservata**

# **PROFILO**

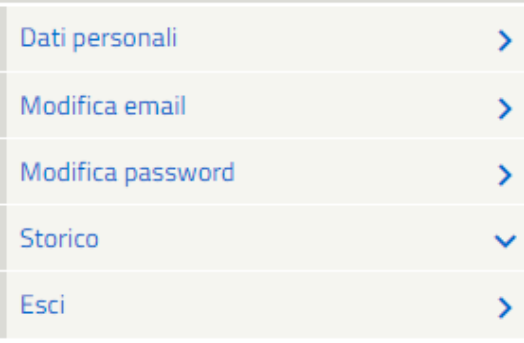

## **AREA RISERVATA**

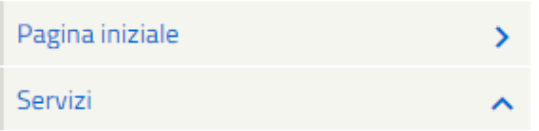

#### Pagina iniziale > Servizi > I tuoi servizi

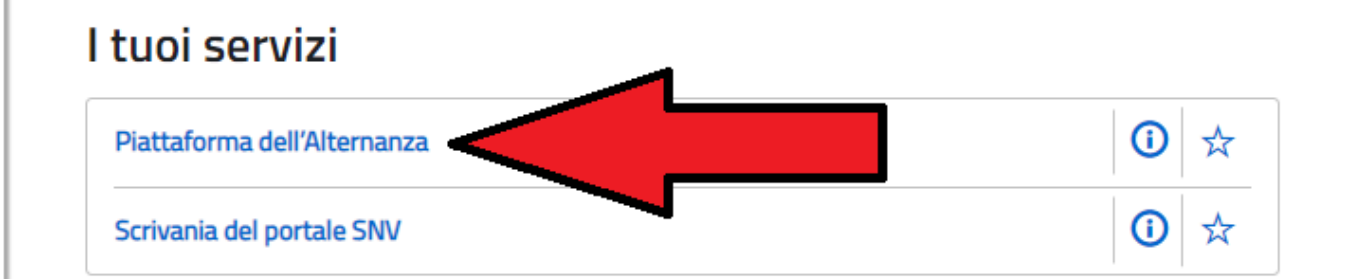

Servizi Preferiti: cliccando sulla stella corrispondente è possibile aggiungere o rimuovere un servizio dalla lista dei Preferiti. La lista è personale per ogni utente ed è visibile una volta che è stato aggiunto almeno un servizio.

# Si aprirà la pagina seguente da cui sarà necessario selezionare il profilo (Studente)

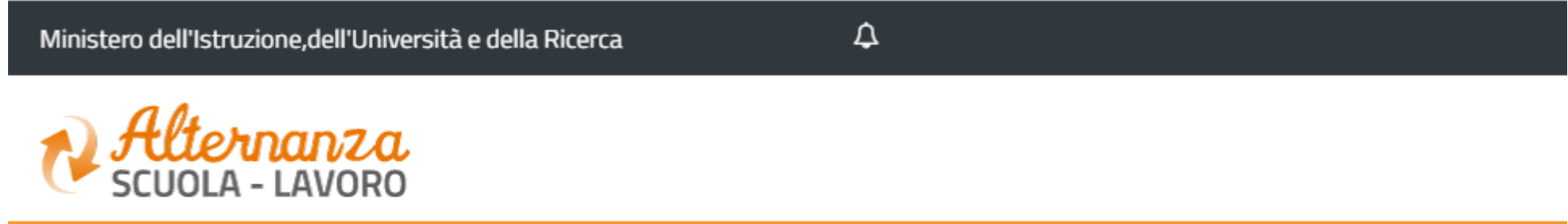

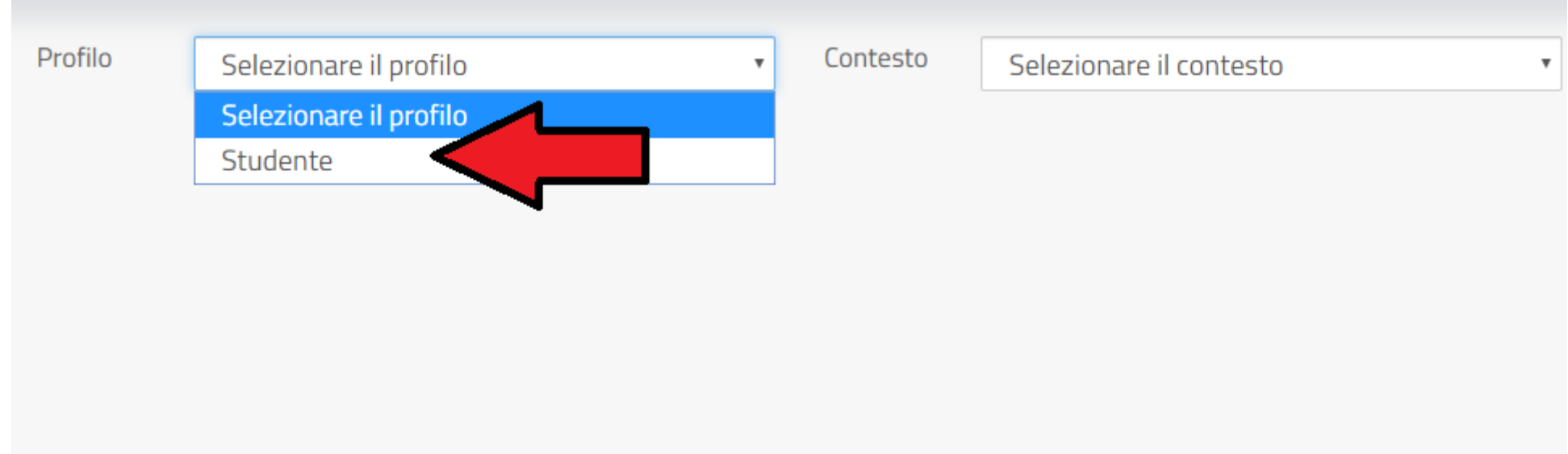

Per accedere alla propria "scrivania". Da qui sarà possibile selezionare "Sicurezza" per accedere alle videolezione e al test finale.

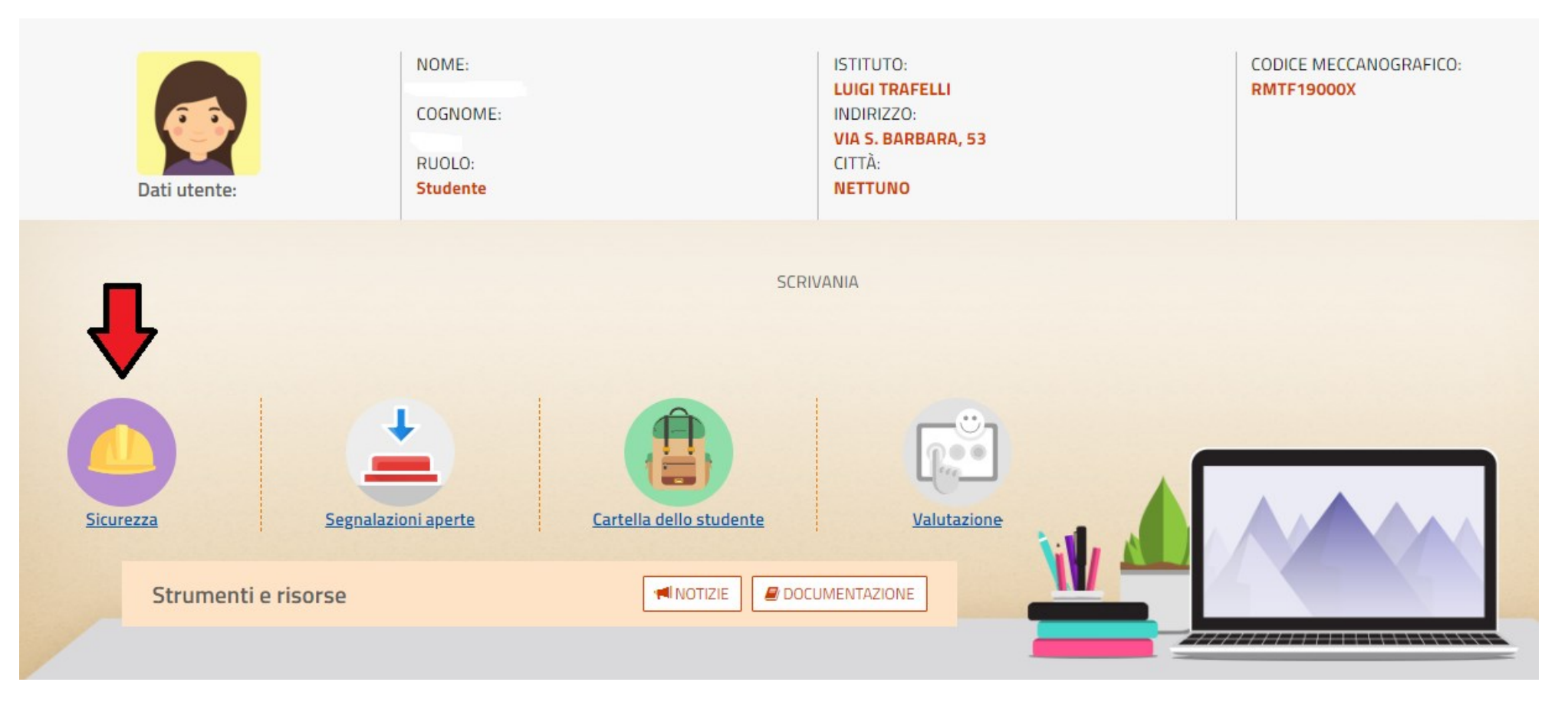